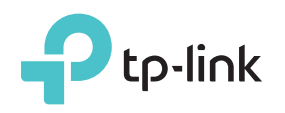

# Quick Installation Guide

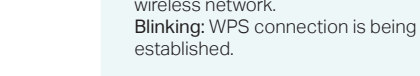

Wireless On/Off: The extender's wireless

function is enabled or disabled.

LED Explanation

On/Off: The extender is connected or not connected to your router's

Power On/Off: The extender is on or off.

RE **RE (Signal Strength)** 

Indicates the Wi-Fi connection between the extender and the router. More lit LEDs indicate a better signal strength.

### Ethernet

RE

 $\mathcal{U}(\mathbf{A})$ 

iiil

Wirele

Power

Ethernet

On/Off: The Ethernet port is connected or not connected to a powered-on device.

Option ONE: Your router supports Wi-Fi Protected Setup (WPS). The WPS button of a router might look like one of these:  $\left| \bm{\theta} \right| \left| \frac{\partial \bm{\theta}}{\partial x} \right|$ .

 $F = \mathbb{R}$ 

Option TWO: Your router doesn't support WPS or you are not sure.

### **Option ONE** Quick Setup Using the WPS Button

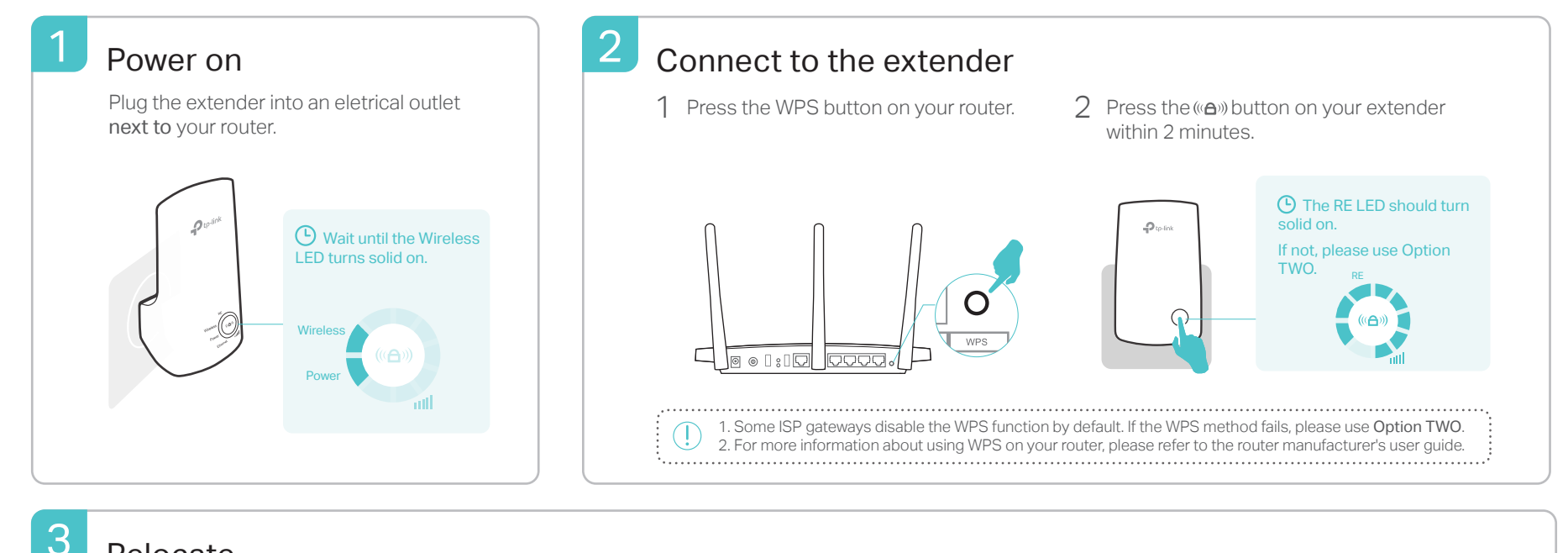

### Relocate

- Plug in the extender about halfway between your router and the Wi-Fi dead zone. The location you choose must be within the range of the host network. 1
- Wait until the **III** LEDs are lit. Make sure 3 or more LEDs lit. If not, relocate it closer to the router to achieve better signal quality. 2

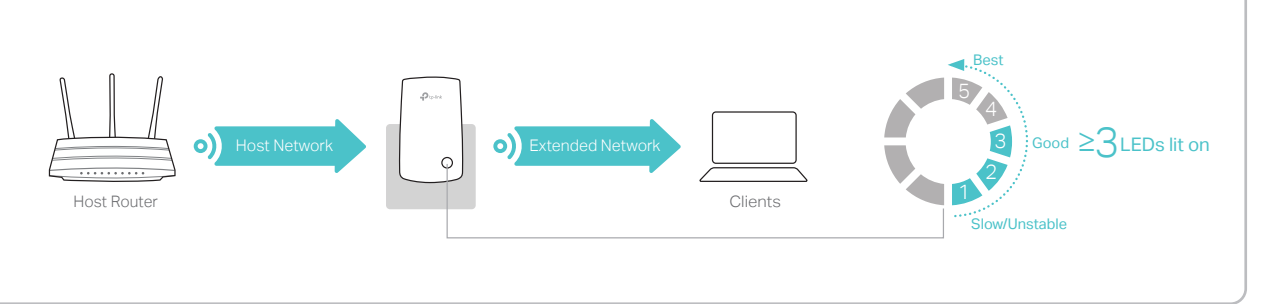

The extended network shares the same wireles network name and password as that of your host network.

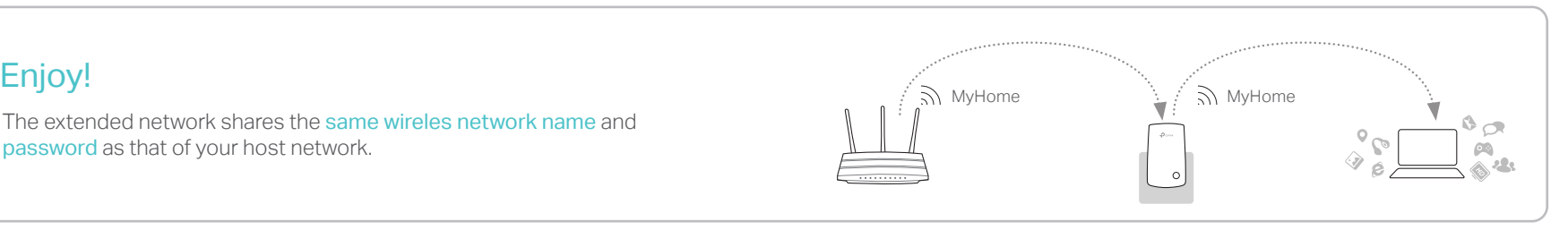

## Entertainment Adapter

The extender can be used as a wireless adapter to connect any Ethernet-only device such as a Blu-ray player, game console, DVR, or smart TV to your Wi-Fi network. First, connect the extender to your router using Option ONE or Option TWO, then connect your Ethernet-only device to the extender via an Ethernet cable.

Ethernet Connection

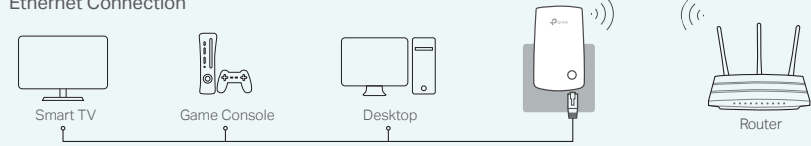

## TP-Link Tether App

Tether provides a simple, intuitive way to access and manage your extender with your iOS or Android devices.

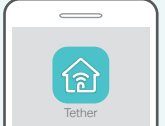

Set up the extender  $\widehat{\mathbb{R}}$  Modify wireless settings

 $\begin{array}{|c|c|c|}\n\hline\n\end{array}$  Turn on/off the LEDs  $\begin{array}{|c|c|c|}\n\hline\n\end{array}$  Block unwelcome devices

1. Download the Tether app from the Apple App Store or Google Play Store. 2. Ensure your device is wirelessly connected to the extender or to the host router. 3. Launch the app and start managing your extended network. How to begin?

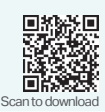

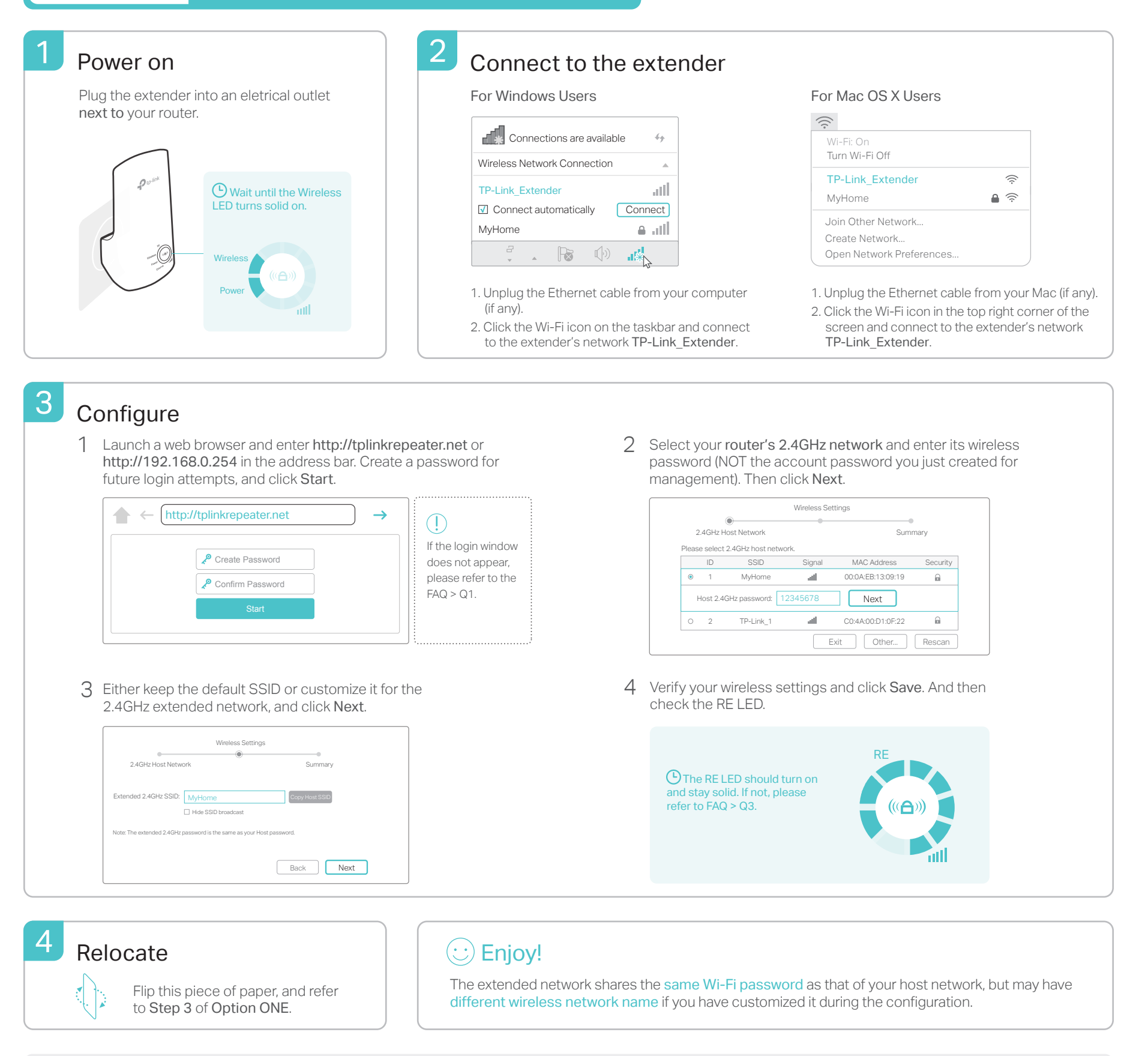

### **FAQ(Frequently Asked Questions)**

Q1. What should I do if I can't access the extender's web management page?

- If your computer is wirelessly connected, make sure that your have connected to the extended's SSID.
- If your computer is connected via an Ethernet cable, please make sure that the connection is stable.
- Make sure your computer is set to obtain an IP address and DNS server address automatically.
- Verify that http://tplinkrepeater.net or http://192.168.0.254 is correctly entered in the web browser and press Enter.
- Reset the extender and try again.

### Q2. How do I reset the extender?

With the extender powered on, use a pin to press and hold the RESET button until all the LEDs turn on momentarily. Then release the button.

- Q3. Why doesn't the RE LED light up after I completed Option TWO?
	- You may have entered an incorrect Wi-Fi password of your host network during the configuration. Log in to the extender's web management page to check the password and try again.
	- The extender may be out-of-range. Please move it closer to the router.
	- Reset the extender and go through the configuration again.
- Q4. I enabled a wireless MAC filter, wireless access control, or access control list (ACL) on my router. What should I do before configuring and using the extender?
	- If your have enabled those features of your host router, you may need to disable them first, and then follow Option ONE or Option TWO to complete the configuration.